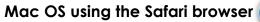

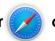

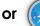

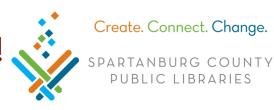

## Connect to SCPL Wireless Network

From the menu bar (top of screen), click

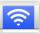

> click LIBRARY.

## Download Software and Install Print Client

- 1. Double click **Safari** or , type <a href="http://spartanburglibraries.org">http://spartanburglibraries.org</a> in the URL bar > click USING THE LIBRARY > click Computer Use > Wi-Fi Network and Wireless Printing.
- 2. Under Wireless Printing, click **Download MAC Software** > open the **Finder**

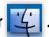

- 3. From left side of Finder, click **Downloads**.
  - Double click on Name: Mac-Print-Control Kind: Installer Package.
  - o If you see the message, "Mac-Print-Control" can't be opened because it is from an unidentified developer: press the Control key and then click Mac-Print-Control > click Open > Open.
- 4. Follow prompts to install the software (this may take a few minutes).
  - o On pop up: Installer is trying... enter your Mac Password > click **Install Software**.
- 5. A pop up will appear stating: The installation was successful. Click **Close**.

## Start Wireless Printing after Initial Download

- Open the Finder
- 2. From left side of Finder, click **Applications** > double click **PrintControl**.
  - o Enter your SCPL library card number > click **OK**.
- 3. The PrintControl box should open automatically (pictured to the right).
- 4. When you print, click WirelessPrinter from the Printer dropdown, then click Print.
- 5. You will see a notification flash briefly when your document has been sent:
  - Job # upload success.
- 6. Files can then be printed at any Print Release Station across the SCPL system.

## Uninstall Wireless Printing Software

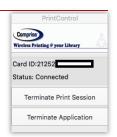